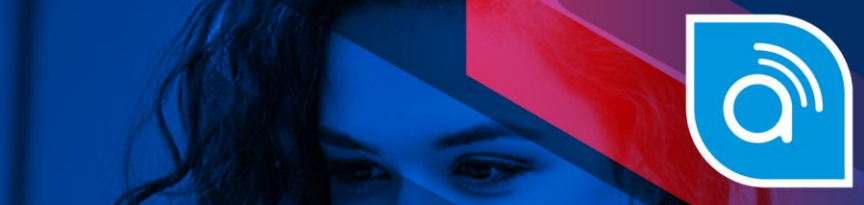

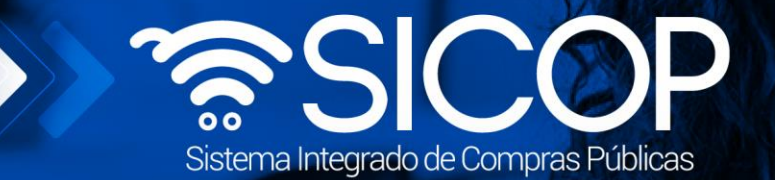

## **Manual distribución de criterios**

**Manual distribución de c** 

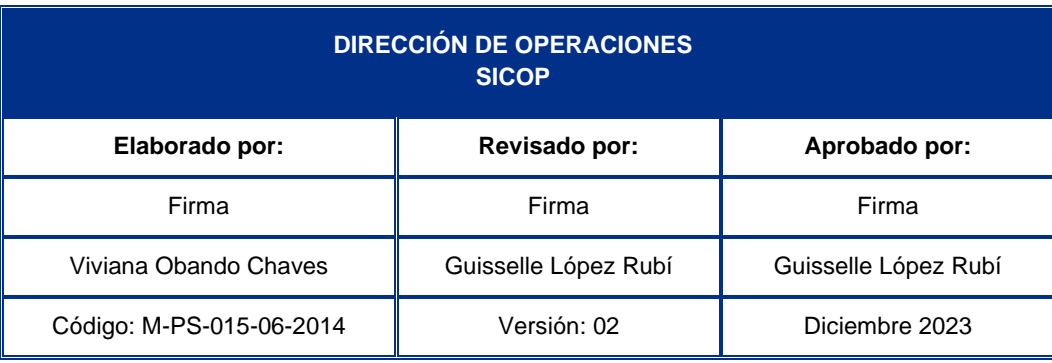

Fice | www.racsa.go.cr | • f in @ • @ RACSA\_CR

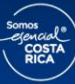

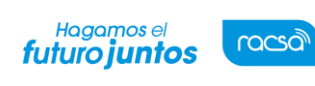

## **Solicitud de criterios**

A continuación, se procede a detallar los pasos para realizar la distribución de las solicitudes de criterio en los procedimientos administrativos y sus recursos. Al finalizar el usuario con el rol "Distribuidor 4", estará en capacidad de:

- Consultar la solicitud de criterio.
- Examinar el inicio del procedimiento
- Consultar las etapas el desarrollo del procedimiento
- Consultar el contenido del recurso

• Buscar y seleccionar al usuario encargado de tramitar el criterio Para iniciar deben seguir los siguientes pasos:

• Realizar inicio de sesión en el portal de SICOP: [www.sicop.go.cr](http://www.sicop.go.cr/)

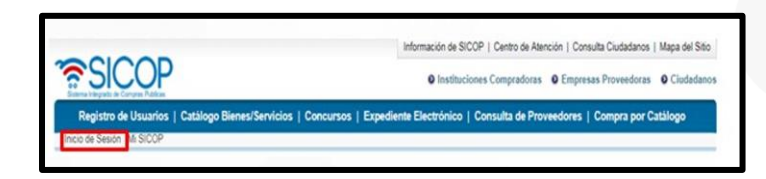

• Pulse la opción "Procedimiento administrativo y sancionatorio", ubicada en la parte superior izquierda de la pantalla.

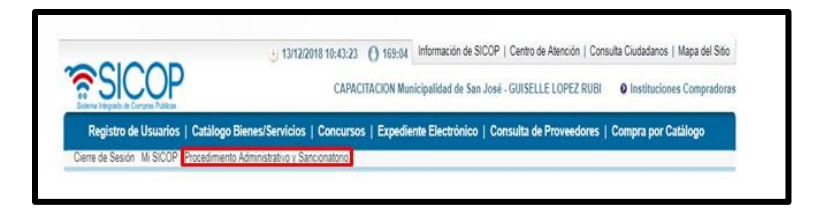

• El sistema activa el menú "Procedimiento administrativo y sancionatorio", donde debe seleccionar la opción "Distribución de trámites".

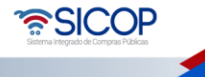

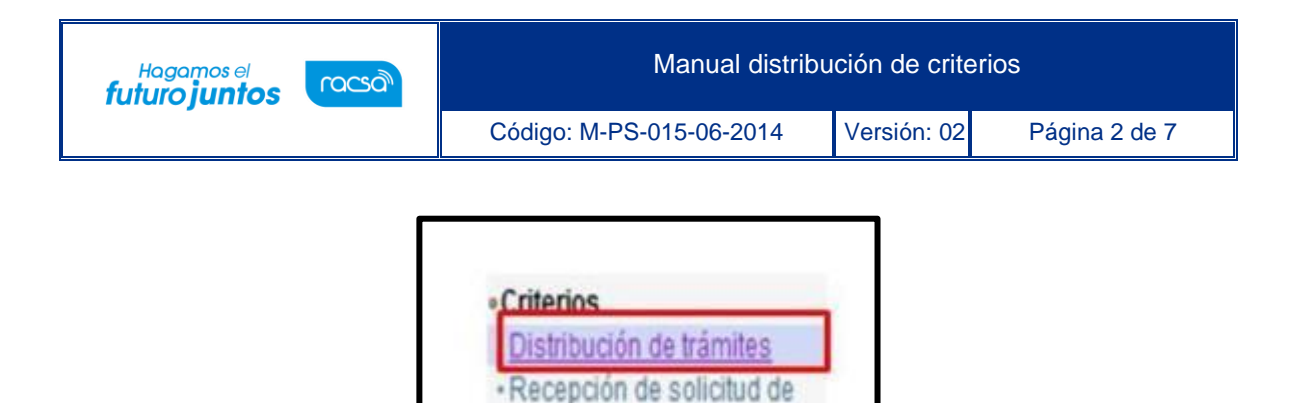

• El sistema muestra la pantalla "Listado de solicitud de criterios". Para realizar una búsqueda específica se utilizan los filtros ingresando la información correspondiente, luego se oprima el botón consultar. Para ingresar debe de oprimir en el botón "Sin tramitar", del campo "Estado".

criterios

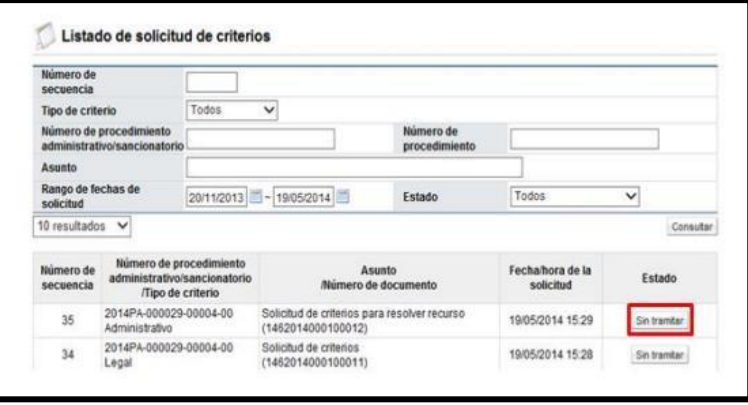

• Al oprimir en el botón "Sin tramitar", del campo se despliega la pantalla "Detalles de la solicitud de criterio". En la sección "1. Información de la solicitud de criterio" se hace la consulta de la solicitud recibida.

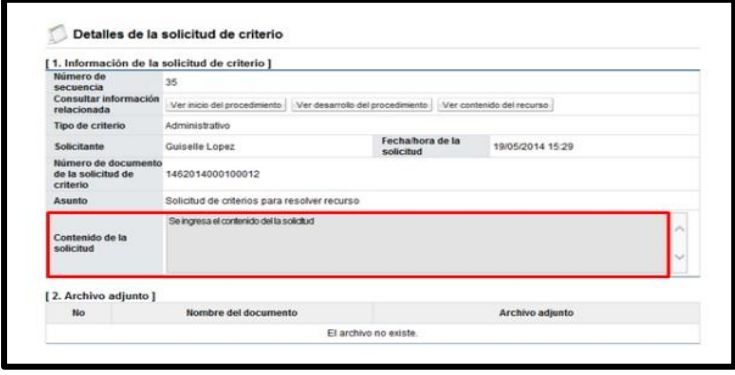

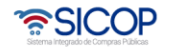

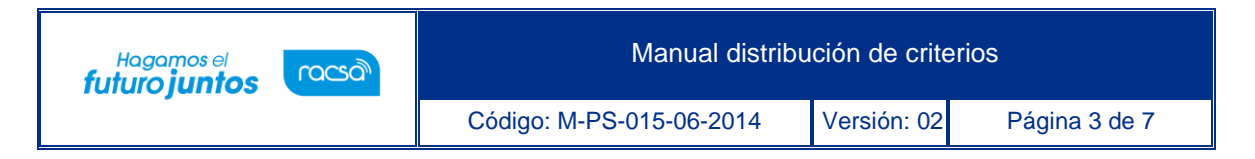

- Desde esta pantalla se tienen acceso directo para consultar los siguientes procesos:
- ➢ Inicio del procedimiento: para hacer la consulta se oprime en el botón "Ver inicio del procedimiento". Sistema muestra la pantalla "Inicio del procedimiento" para las consultas necesarias.

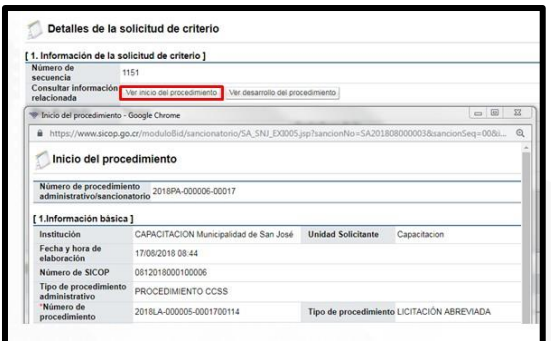

• Desarrollo del procedimiento: se pulsa en el botón "Ver desarrollo del procedimiento". Sistema muestra la pantalla "Desarrollo del procedimiento" y permite hacer consulta de todos los actos tramitados por el órgano director.

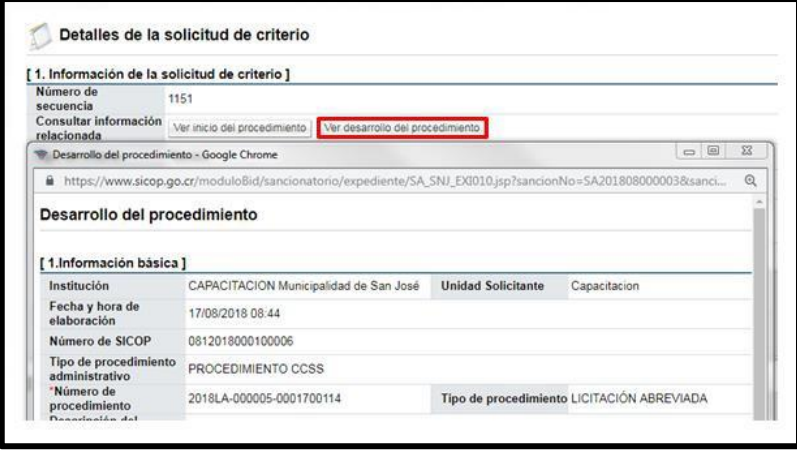

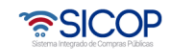

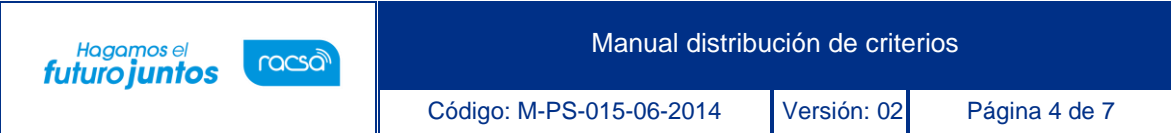

• Contenido del recurso: se activa solamente cuando la solicitud de criterio corresponde a un recurso. Se pulsa en el botón "Ver contenido del recurso". Sistema despliega la pantalla "Consulta detallada del recurso de procedimiento administrativo/sancionatorio", permite hacer consulta del recurso correspondiente.

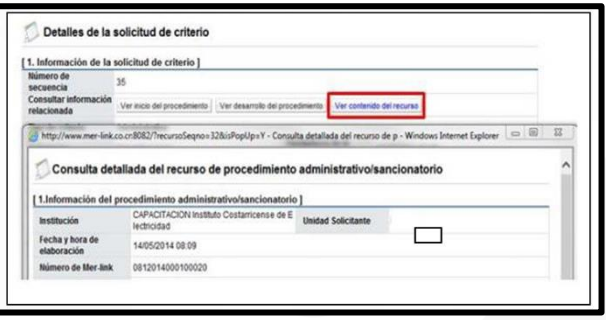

• Para trasladar la solicitud del criterio al encargado en la sección "3. Solicitar criterio", se pulsa el botón "Buscar".

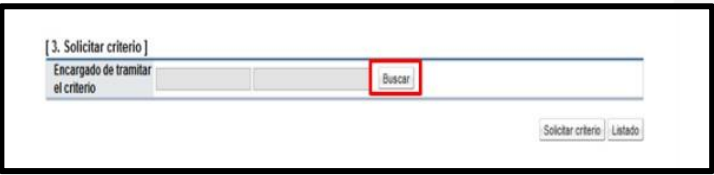

• El sistema muestra la pantalla "Búsqueda de encargado". En el campo "Nombre del encargado", se ingresa el nombre del usuario correspondiente (el usuario debe tener asignado el rol "Estudios técnicos 4") y se oprime el botón "Consultar".

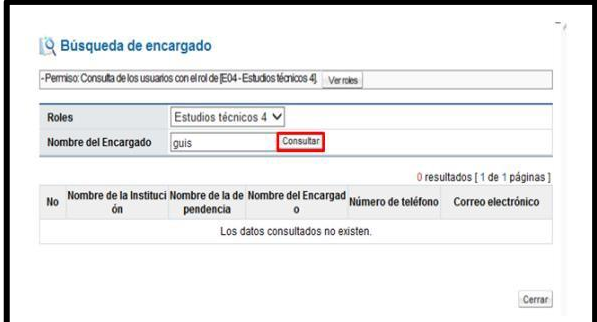

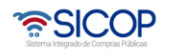

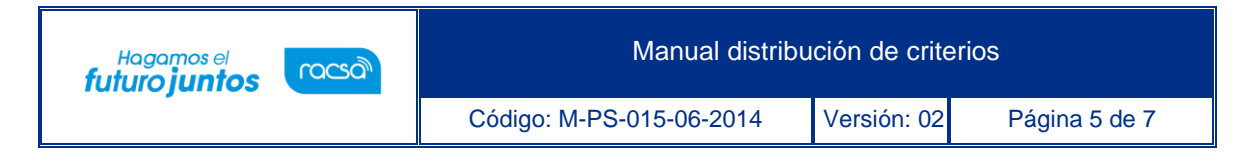

• Al pulsar en el campo "Nombre del encargado", el sistema completa los campos de la sección "3. Solicitar criterios". Para continuar se oprime el botón "Solicitar criterio", muestra el mensaje emergente "¿Desea solicitar criterio? El usuario pulsa el botón "Aceptar" y "Confirmar".

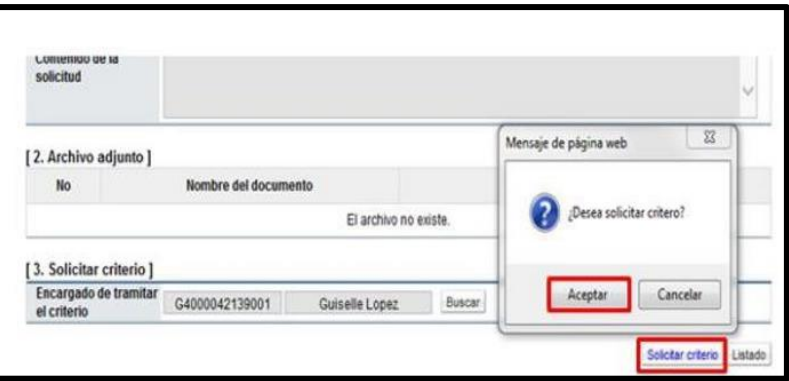

• Al quedar la solicitud de criterio distribuido se activa el campo "Fecha/hora de asignación de encargado", el cual queda como consulta. El sistema envía mensaje de correo electrónico al usuario seleccionado con el rol Estudios técnicos 4.

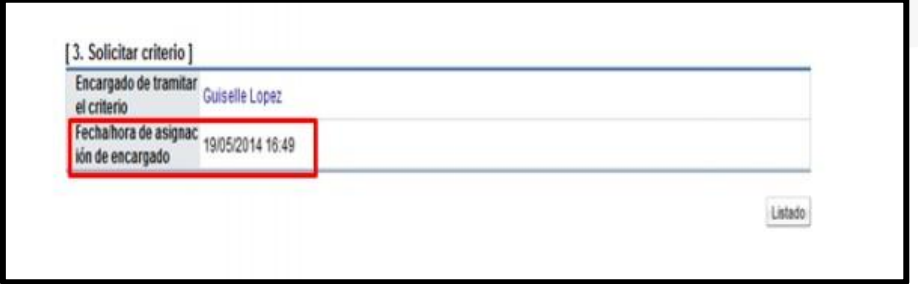

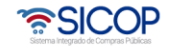

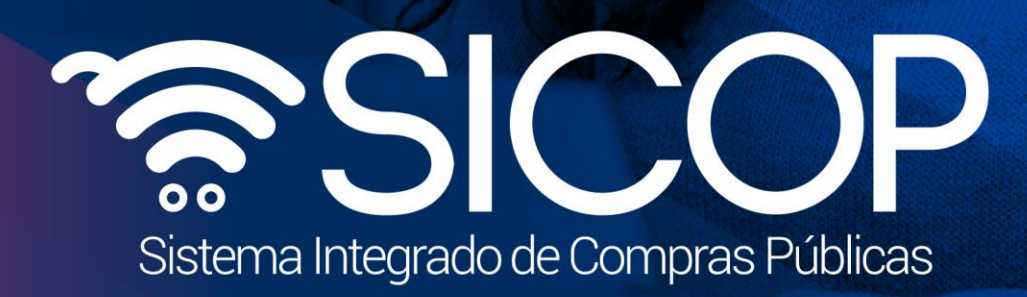

Manual distribución de criterios

Código: M-PS-015-06-2014 Versión: 02 Página 6 de 70 página 6 de 70 página 6 de 70 página 6 de 70 página 6 de

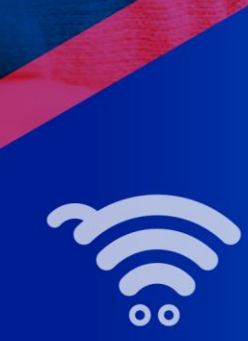

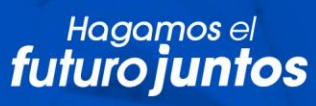

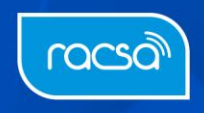